<span id="page-0-0"></span>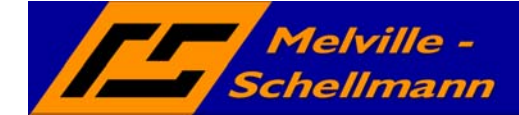

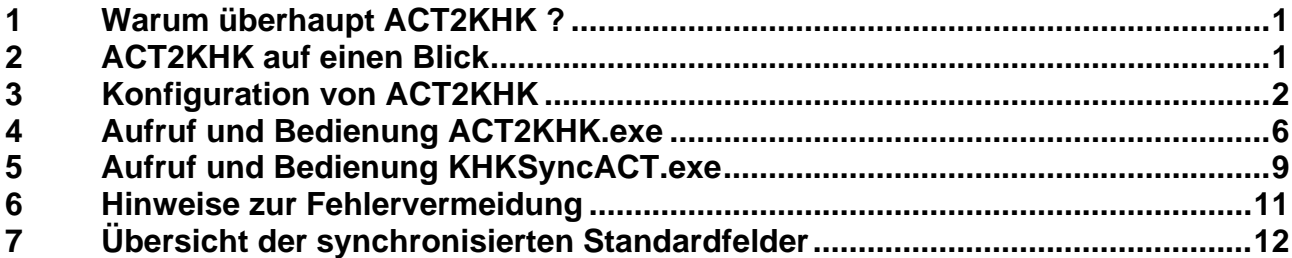

## **1 Warum überhaupt ACT2KHK ?**

Der Kontaktmanager **ACT!** hilft Ihnen bei der Kundenpflege. Ziel ist eine bessere Planung und Übersicht Ihrer vertrieblichen Aktivitäten und der erzielten Ergebnisse bei Ihren potentiellen, oder wirklichen Kunden.

Wenn ein potentieller Kunde zu einem echten Kunden wird, ist **ACT!** für die weitere Bearbeitung der Geschäftsvorgänge (Angebote, Auftragsbestätigungen etc.) nicht mehr zuständig. Diese Aufgabe übernimmt dann die professionelle Auftragsbearbeitung des **Office-Line**.

Problem daran ist, dass Sie die Kundendaten erneut erfassen müssen und damit zwei parallele Adressdaten-Bereiche pflegen. Neben dem hohen Zeitaufwand, die Adressen doppelt zu erfassen, entsteht mit der Zeit der Nachteil, unterschiedliche Adress-Informationen zu dem selben Kunden zu haben (wenn sich Telefon, Anschrift oder Ähnliches ändert, ohne es in beiden Systemen - **ACT!** + **Office-Line** - gleichermaßen abzuändern).

Genau diese Aufgaben übernimmt **ACT2KHK** für Sie, weil es Sie bei der Neuanlage von **ACT!**-Kontakten in der **Office-Line** unterstützt und Adressänderungen dem jeweils anderen System zuverlässig mitteilt.

### **2 ACT2KHK auf einen Blick**

Die Schnittstelle **ACT2KHK** wird eingesetzt, um dem Anwender den Adressabgleich zwischen **ACT!** und der **Office-Line** zu ermöglichen.

**ACT2KHK** ermöglicht sowohl die Neuanlage von Debitoren, Kreditoren, Interessenten und Mitarbeitern in der **Office-Line** aus **ACT!** heraus, als auch den Datenabgleich (Synchronisation) zwischen beiden Anwendungen.

Mittels der von **ACT2KHK** an **ACT!** zurückgelieferten Kunden- / Lieferantennummer, welcher die zusammengehörigen Datensätze in beiden Anwendungen verbindet, werden weitergehende Möglichkeiten im Bereich der Datenauswertung (Controlling) geschaffen. Das hierfür nötige **ACT!**-Addon **ACT2KHK-Control** ist im Lieferumfang von **ACT2KHK** nicht enthalten.

<span id="page-1-0"></span>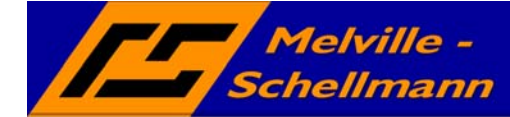

#### **3 Konfiguration von ACT2KHK**

Nach erfolgreich abgeschlossener Installation von **ACT2KHK** überprüfen Sie bitte, ob folgende Dateien im Installationsordner vorhanden sind:

*ACT2KHK.exe* (für die Neuanlage von Kunden etc. aus **ACT!** heraus)

*KHKSyncACT.exe* (führt die Datensynchronisation durch)

*A2Kcfg.exe* (für die Programm-Konfiguration)

*ACT2KHK.diz* (steuert die Zuordnung der auszutauschenden Feldinformationen)

Legen Sie in Ihrer **ACT!**-Datenbank vier neue Felder an vom Typ *Zeichen* und einer Feldlänge von jeweils 50 Zeichen.

*Bearbeiten -> Felder definieren -> Neues Feld*

Tipp: Verwenden Sie leicht zuordbare Feldnamen, wie z.B. **ACT2KHK**\_Kontakttyp **ACT2KHK**\_Debitor **ACT2KHK**\_Kreditor **ACT2KHK**\_Schlüsselcode

Richten Sie in Ihrem **ACT!**-Layout ein zusätzliches Register ein.

*Extras -> Layouts entwerfen -> Bearbeiten -> Register -> Hinzufügen* 

und platzieren dort die neu angelegten Felder.

Starten Sie über Ihren Programm-Manager die Programmdatei *A2Kcfg.exe* für die Konfiguration von **ACT2KHK**.

Die nachstehenden Schaubilder begleiten Sie bei der Konfiguration.

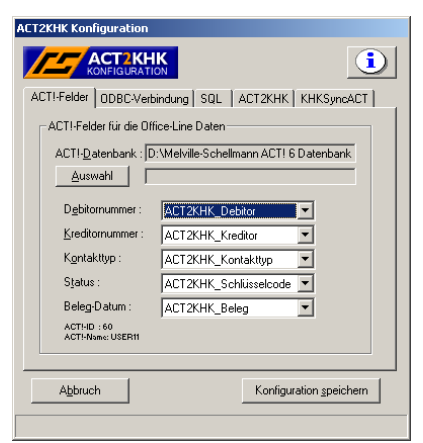

Wählen Sie Ihre **ACT!**-Datenbank aus und ordnen Sie Ihre vorab angelegten **ACT!**-Felder zu.

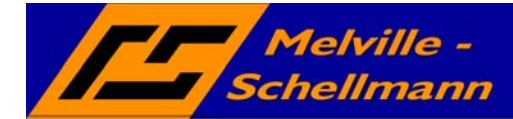

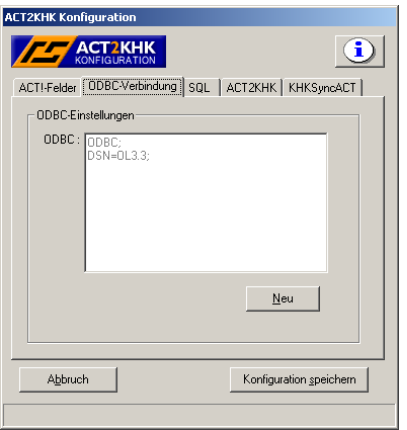

Geben Sie hier die ODBC-Verbindung an, welche Ihr **ACT!** mit der **Office-Line** verbindet. Klicken Sie zur Auswahl bestehender ODBC-Verbindungen auf die Schaltfläche *Neu*.

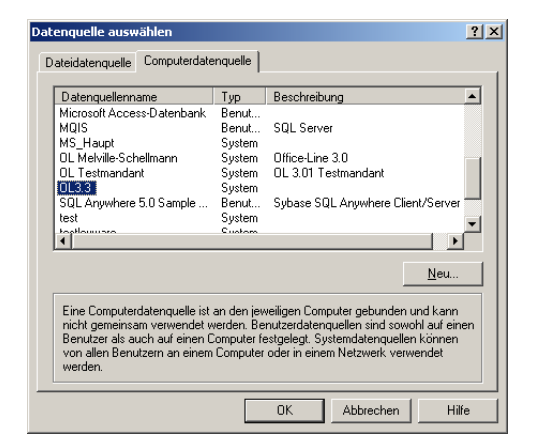

Wählen Sie aus dem Register *Computerdatenquelle* die ODBC-Verbindung aus, welche Sie bei der Einrichtung Ihrer **Office-Line** angelegt hatten.

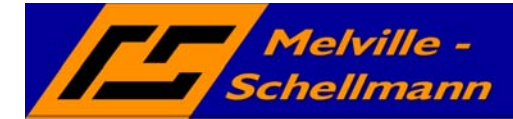

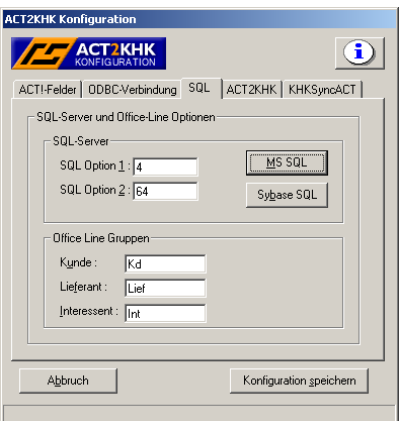

Legen Sie in diesem Register fest, welchen SQL-Server Sie verwenden. Im unteren Abschnitt definieren Sie die Gruppenkennzeichen Ihrer Kunden, Lieferanten und Interessenten. ACHTUNG: Es werden nur Datensätze mit *KHKSyncACT.exe* synchronisiert, bei denen die Gruppenkennzeichen mit den hier hinterlegten Schreibweisen übereinstimmen

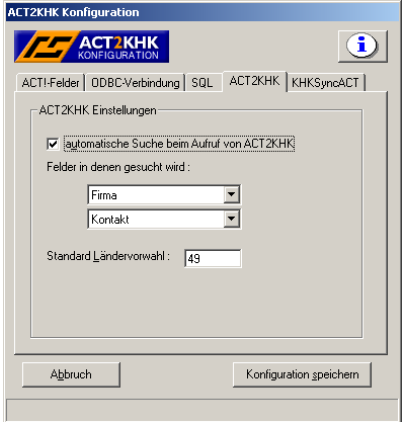

Legen Sie hier die **ACT!**-Felder fest, in denen nach mehreren Ansprechpartnern der gleichen Firma gesucht wird. ACHTUNG: Aus dem ersten der beiden Felder werden beim Erstaufruf von *ACT2KHK.exe* die ersten 4 Buchstaben entnommen und als Wortfragment in beiden festgelegten Feldern gesucht.

Sie können hier zudem eine Standard Ländervorwahl (z.B. 49) festlegen.

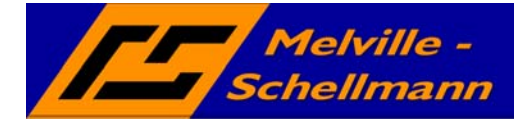

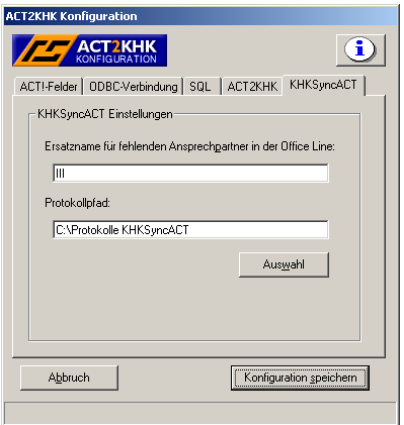

Der hier hinterlegte *Ersatzname* wird als Dummy-Ansprechpartner in **ACT!** eingetragen, wenn der entsprechende **Office-Line**-Datensatz keinen Ansprechpartner besitzt. Speichern Sie die Konfiguration nun ab.

Überprüfen Sie, ob im **ACT2KHK**-Installationsordner die Datei *ACT2KHK.ini* erstellt wurde.

Binden Sie die Programmdatei *ACT2KHK.exe* in Ihre **ACT!**-Symbolleiste ein, um die Anwendung bei Bedarf direkt aus **ACT!** heraus starten zu können.

*Extras -> Kontaktfenster Anpassen ->* Register: *Symbolleisten->* Kategorie: *Benutzerdefinierter Befehl -> Neu -> Durchsuchen -> ACT2KHK.exe auswählen -> Öffnen ->* Register: *Symbolleisten ->* Kategorie: *Benutzerdefinierter Befehl ->* **ACT2KHK**-Symbol mit gedrückter linker Maustaste in die **ACT!**-Symbolleiste ziehen.

<span id="page-5-0"></span>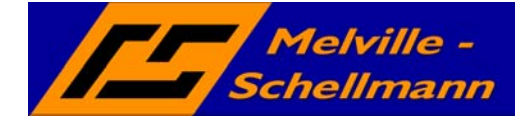

#### **4 Aufruf und Bedienung ACT2KHK.exe**

Sie möchten einen **ACT!**-Kontakt, welcher bei der Lufthansa AG tätig ist, als neuen Kunden in Ihrer **Office-Line** anlegen. Wechseln Sie zu dem Kontaktdatensatz in **ACT!** und klicken Sie auf die **ACT2KHK**-Schaltfläche in Ihrer **ACT!**-Symbolleiste. Die folgenden Schaubilder begleiten Sie beim Transfervorgang.

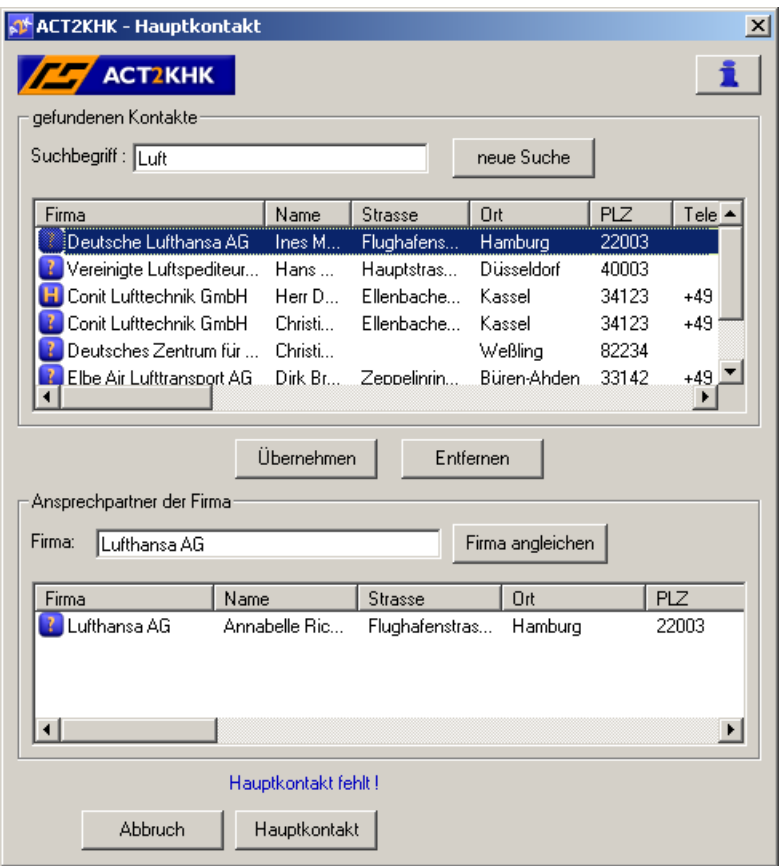

**ACT2KHK** hilft Ihnen dabei, weitere Ansprechpartner zur gleichen Firma aufzuspüren. Dazu entnimmt es sich die ersten Buchstaben aus dem ersten Suchfeld (haben Sie bei der Konfiguration bestimmt) und sucht in beiden angegebenen Suchfeldern das entsprechende Wortfragment.

Die gefundenen Suchergebnisse werden im oberen Bildschirmbereich aufgelistet. Der Quelldatensatz steht bereits im unteren Bildschirmbereich. Bei Bedarf kann der Suchbegriff manuell geändert und eine weitere Suche gestartet werden.

Wählen Sie die weiteren Ansprechpartner durch Mausklick aus und übernehmen Sie in den unteren Bildschirmbereich.

Die Meldung "Hauptkontakt fehlt" fordert dazu auf, einen Hauptkontakt auszuwählen. Machen Sie den Kontakt zum "Hauptkontakt", welcher mit seinen Adressdaten die Firmenanschrift stellt.

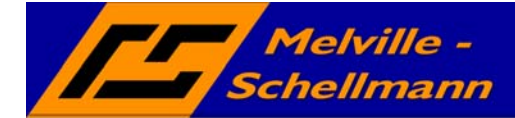

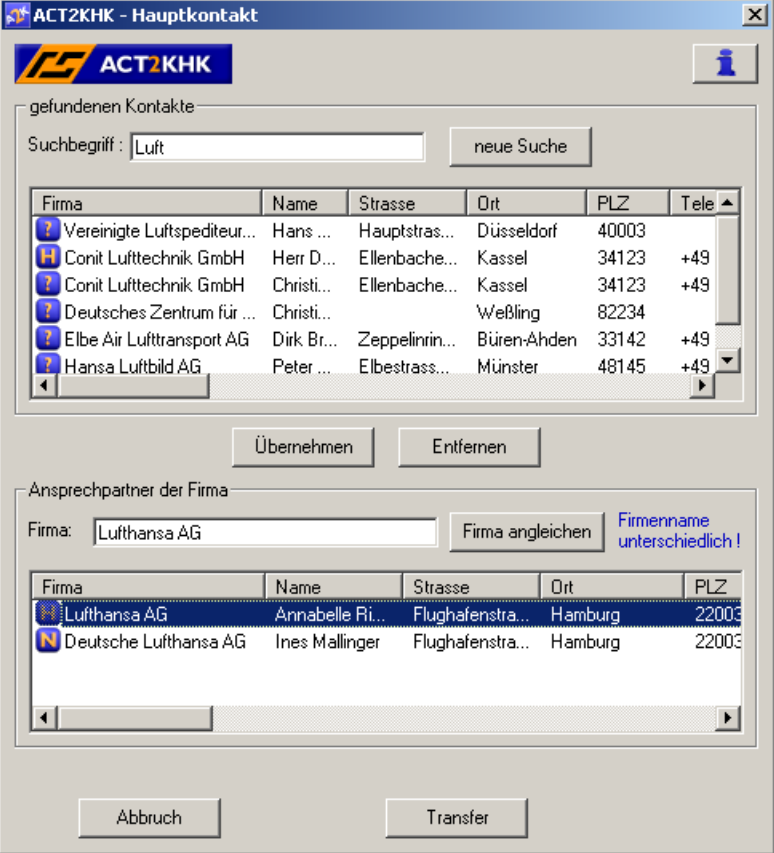

Während **ACT!** für jeden Ansprechpartner einer Firma einen neuen Datensatz anlegt, ist die Konzeption der **Office-Line** eine andere.

Hier gibt es zwei miteinander verknüpfte Tabellen.

Während die eine Tabelle die Firmendaten aufnimmt, steht die andere Tabelle für die Aufnahme aller zugehörigen Ansprechpartner zur Verfügung.

Die anzulegende Firmenanschrift wird aus dem **ACT!**-Hauptkontakt entnommen, während alle Kontakte - also auch die Nebenkontakte - als Ansprechpartner zur Firma angelegt werden.

Klicken Sie für den nächsten Schritt auf die *Transfer*-Schaltfläche.

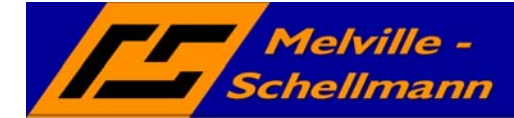

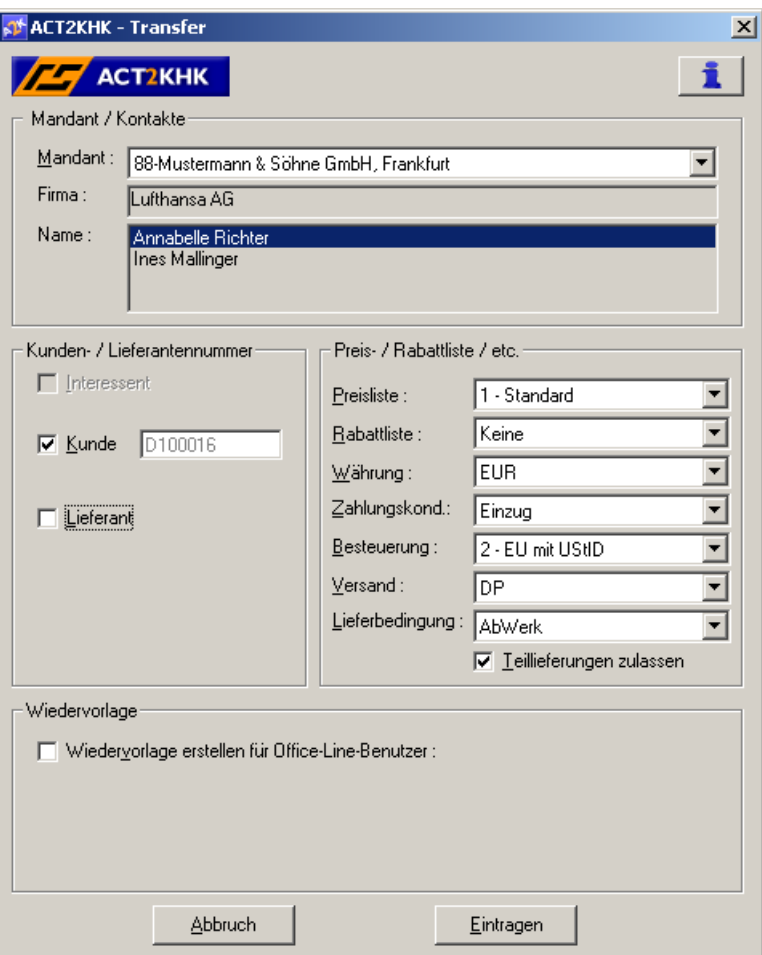

In diesem Arbeitsbereich werden folgende Einstellungen hinterlegt:

- Auswahl des Mandanten
- Festlegung des Kontakt-Typ (Interessent, Kunde, Lieferant)
- Vergabe einer individuellen Nummer
- (es werden die Einstellungen Ihrer **Office-Line** übernommen.)
- Festlegung einer Preisliste, Gewährter Rabattsatz,Währungskennzeichen, etc.

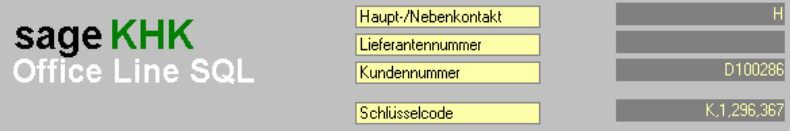

Hiermit sind alle Angaben durchgeführt. Durch einen Klick auf die Befehlsschaltfläche *Eintragen* wird der Transfer abgeschlossen und die für **ACT!** relevanten Informationen werden in die hierfür eingerichteten **ACT!**-Felder zurückgeschrieben.

Die an **ACT!** zurückgelieferten Informationen zeigen dem **ACT!**-Benutzer künftig die Kunden-/Lieferantennummer in den bereitgestellten **ACT!**-Feldern.

Der Kontakttyp *H* zeigt an, dass es sich um einen Hauptkontakt handelt.

Der *Schlüsselcode* (Kombination aus *Mandant* und *Nummer* enthält die Verbindungsdaten zum verknüpften Datensatz im **Sage KHK Office-Line**

<span id="page-8-0"></span>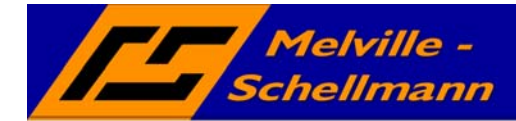

Tipp:

Ein Löschen oder eine manuell vorgenommene Veränderung des Schlüsselcodes führt dazu, dass der ehemals verknüpfte Datensatz von **ACT2KHK** nicht mehr als solcher erkannt wird. Er ist deshalb äußerst vorsichtig zu behandeln. Am besten schützen Sie das Feld oder entfernen es aus dem Layout.

## **5 Aufruf und Bedienung KHKSyncACT.exe**

Das Synchronisationsmodul **KHKSyncACT** gleicht Ihre Adress-Datenbestände aus **ACT!** und der **Office-Line** ab. Es führt dabei folgende Schritte durch:

Neuanlage von **Office-Line** -Adressen in **ACT!**, sofern folgende Voraussetzungen gegeben sind:

- λ Es ist kein (über den Schlüsselcode) "verknüpfter" **ACT!**-Kontakt zugeordnet.
- λ Das Gruppenkennzeichen stimmt mit Ihren Festlegungen überein (haben Sie während der Konfiguration vorgegeben).

Abgleich von Adress-Änderungen auf Feldebene.

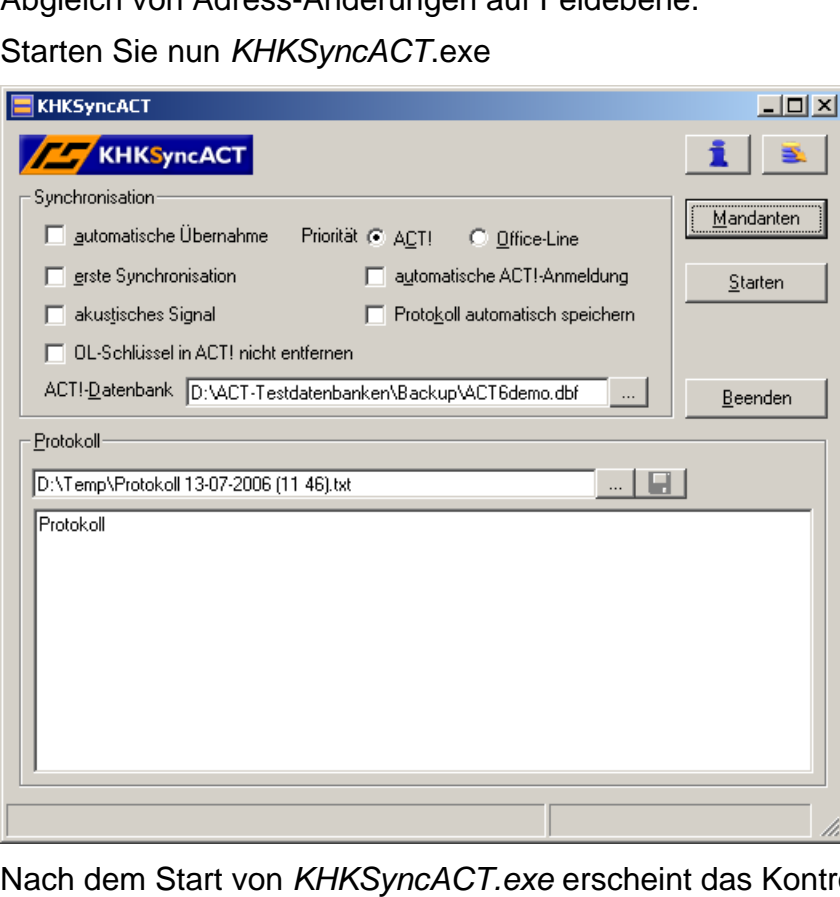

ntrollzentrum. Gehen Sie nun in folgender Reihenfolge vor:

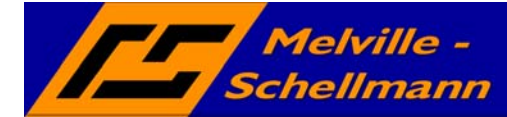

Ggfs. ändern Sie den Ablagepfad des von **KHKSyncACT** erzeugten Protokolls.

Legen Sie über Automatische Übernahme fest, ob eine automatische oder eine manuelle Synchronisation (jede festgestellte Abweichung wird manuell bestätigt) erfolgen soll.

Starten Sie die Synchronisation

**KHKSyncACT** legt nach dem Start zwei Access-Tabellen an und füllt jede von Ihnen mit den abzugleichenden Daten aus **ACT!** bzw. **Office-Line**.

Zusammengehörende Datensätze beider Tabellen werden durch einen *Schlüsselcode* identifiziert (der Schlüsselcode kennzeichnet den Ablageort des Ansprechpartners in der **Office-Line** und bestehent aus Datensatznummer *Mandantentabelle* + *Datensatznummer Adresstabelle* + *Datensatznummer Ansprechpartner-Tabelle*. Diese Angaben finden Sie auch in Ihrem dafür vorgesehenen **ACT!**-Feld wieder.

Bei der ersten Synchronisation kann **KHKSyncACT** bei abweichenden Feldinhalten nicht wissen, welcher Wert der Richtige ist und es empfiehlt sich, einen manuellen Abgleich durchzuführen.

Bei jeder folgenden Synchronisation werden die aktuell eingelesenen Informationen mit den Werten der vorangegangenen Synchronisation verglichen. Fällt hierbei eine Abweichung auf, weiß **KHKSyncACT** demzufolge, in welcher Software die letzte Änderung durchgeführt wurde und kann daher den aktuellen Wert bestimmen.

Ausnahmefälle treten auf, wenn zwischen der aktuellen und der zuletzt vorgenommenen Synchronisation Änderungen in beiden Systemen im gleichen Feld mit unterschiedlichem Inhalt vorgenommen wurden.

Führen Sie gerade eine automatische Synchronisation durch, ersetzt dann der Feldinhalt der Vorgabeanwendung (**ACT!** / **Office-Line**) den Feldinhalt in der jeweils anderen Anwendung.

Sie können **ACT2KHK** über die Kommandozeile mit den Parametern *Kommandomodus* und *Erstsynchronisation* aufrufen.

*Kommandomodus* bedeutet hierbei, dass die Synchronisation direkt gestartet wird ohne vorherigen Aufruf des Konfigurationsfensters.

*Erstsynchronisation* bedeutet, dass die Daten der in der Konfiguration als priorisiert angegebenen Anwendung ohne Abfrage übernommen. Die Werte der vorangegangenen Synchronisationen werden hierbei gelöscht.

<span id="page-10-0"></span>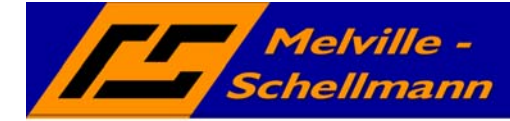

#### **6 Hinweise zur Fehlervermeidung**

**ACT!**-Kontakte nur mit primären Feldern kopieren

Beim Kopieren von **ACT!**-Datensätzen stellt Ihnen **ACT!** folgende Optionen bereit:

*Daten der primären Felder kopieren* 

*Daten aller Felder kopieren* 

Nutzen Sie bitte ausschließlich die Option *...primäre Felder kopieren*!

Ein Kopieren aller Felder hätte zur Folge, dass vorhandene Verbindungsinformationen (insbesondere der Schlüsselcode) mit kopiert würde. Zwei **ACT!**-Datensätze mit gleichem Schlüsselcode könnten Datenfehler hervorrufen.

<span id="page-11-0"></span>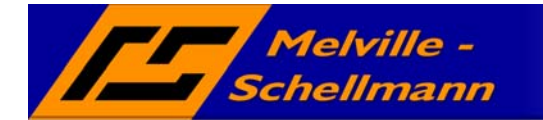

www.actaddons.de

# **7 Übersicht der synchronisierten Standardfelder**

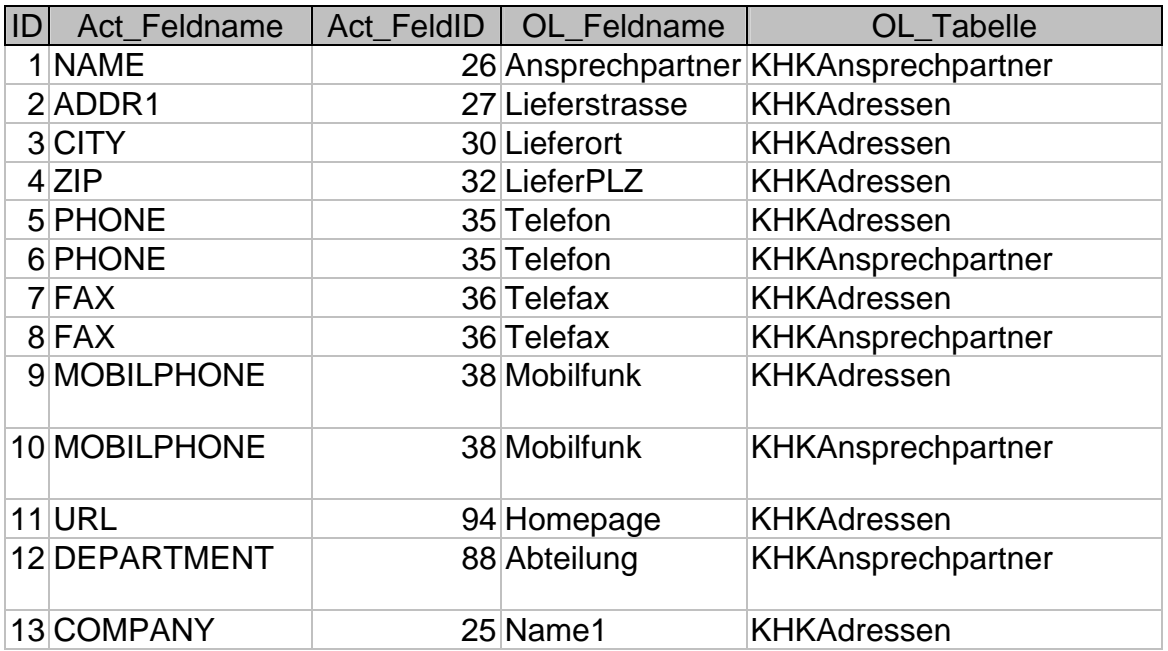